**microUSB**

**5 V DC** / **2.4 GHz** Za/lext<sup>z</sup>a/lext<sup>2</sup>

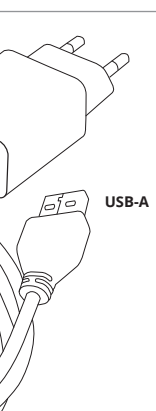

CONFIG

**Wi-Fi**

6. RESETTING THE DEVICE **RESETTING THE DEVICE TO DEFAULT SETTINGS**

The STATUS LED will continue to flash **3. Press and hold CONFIG again** The STATUS LED should blink once.

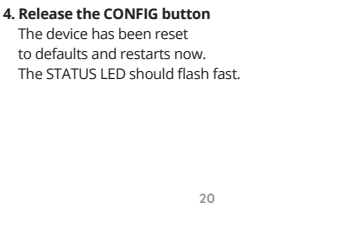

#### **RUS**

**PACKUNGSINHALT** • Gerät THW-01 • Stromkabel • Bedienungsanleitung

**WAS BENÖTIGEN SIE, UM MIT DEM GERÄT ZU ARBEITEN:** • USB-A-Steckdose • App

**ХАРАКТЕРИСТИКИ ПРИБОРА:** • датчик температуры • датчик влажности • высокая точность • кабель micro-USB 1м в комплекте • компактный корпус • корпус на магните • в комплект входит подставка для привинчивани

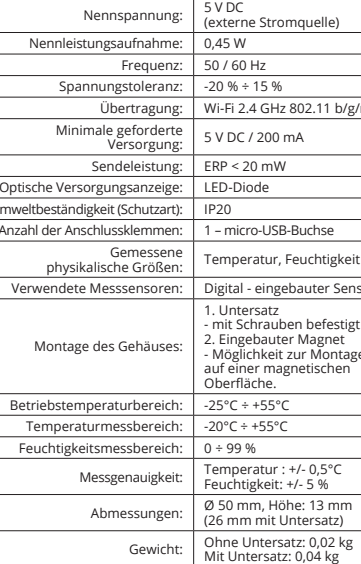

#### **Датчик температуры и влажности Wi-Fi**  supla THW-01

1. ПРЕЖДЕ ЧЕМ НАЧАТЬ

• питание micro-USB 5 В / постоянного тока **СОДЕРЖИМОЕ УПАКОВКИ** • прибор THW-01 • кабель для подключения питания

**CREATE AN ACCOUNT** On this page, enter he following data • e-mail address, • password, password confirmatio

onfirm all information<br>y tapping "Create an account

• руководство пользователя **ЧТО ВАМ НЕОБХОДИМО ДЛЯ НАЧАЛА:**

• порт питания USB-A • приложение

Entsorgen Sie dieses Gerät nicht mit anderem Abfall<br>Um schällche Auswirkungen auf die Umwelt und<br>die verwendeten Geräte in ausgewiesenen Bereichen, sollten<br>die verwendeten Geräte in ausgewiesenen Bereichen<br>gelagert werden.

#### 2. ПРЕДУПРЕЖДЕНИЕ

download, install and launch the supla mobile app

**IF YOU DO NOT HAVE AN ACCOUNT** Create it by tapping "Create Account" in your ap

воздействию воды. Демонтаж корпуса приведет к потере га-.<br>рантии. Правильная работа устройства зависит от способа его .<br>ранспортировки, складирования и эксплуатации. Устройство не рекомендуется устанавливать в следующих случаях: отсут-ствие комплектующих деталей, повреждение устройства или его деформация. В случае неправильного функционирования, обратитесь к производителю.

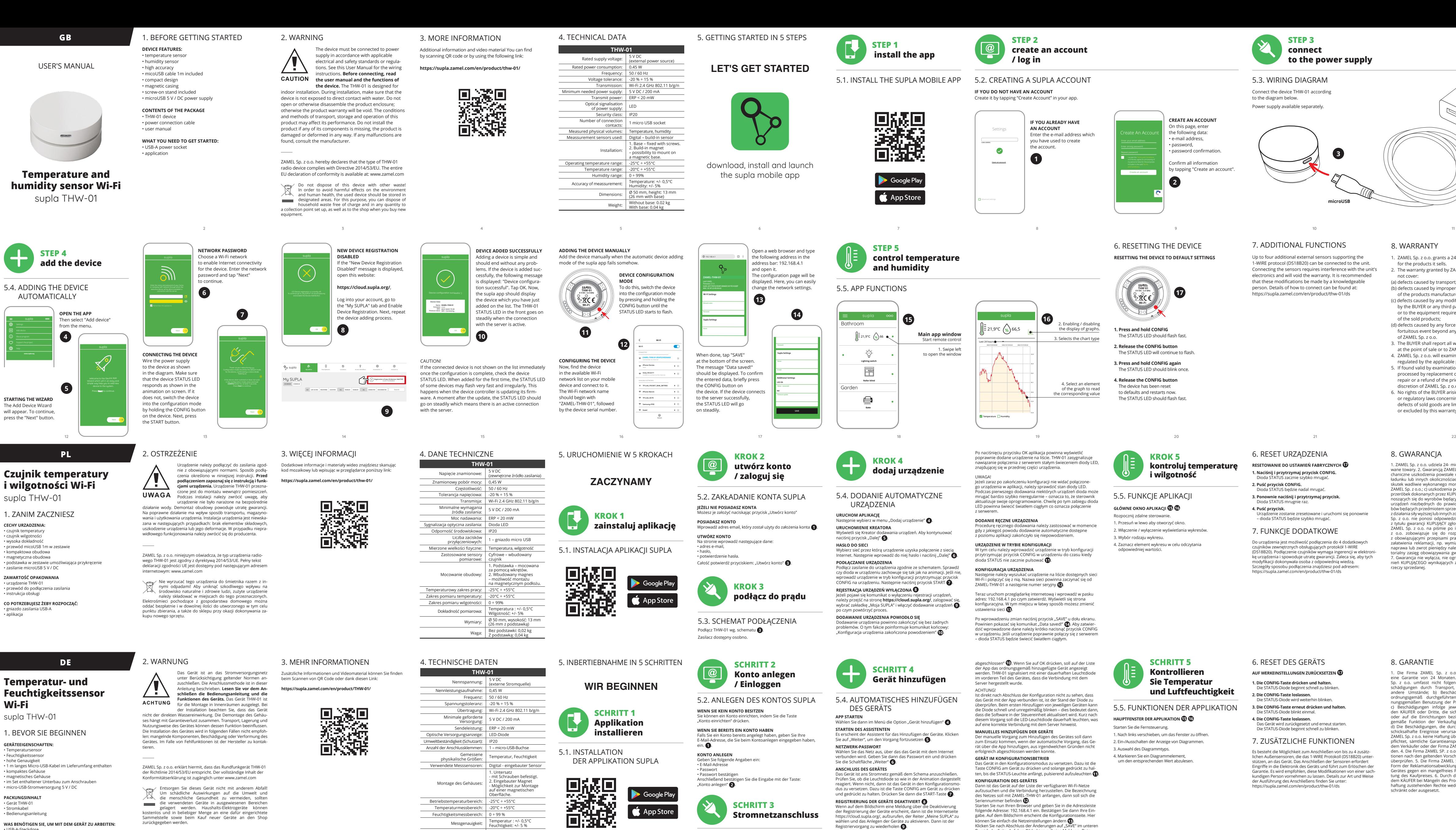

Настоящим ZAMEL Sp. z o.o. заявляет, что тип радио устройства THW-01 соответствует директиве 2014/53/ЕС. Полный текст декларации о соответствии ЕС доступен на сайте: www.zamel.com

Не выбрасывайте данное устройство в мусор вместе с другими отходами! Чтобы избежать не-гативного воздействия на окружающую среду и здоровье людей, использованные устройства следует хранить в специально предназначенных для этого местах. Электронный мусор, каким является бызая техника, можно сдать бесплатно и в любом колич стве в предназначенных для этого пунктах сбора, а также в магазине при покупке нового оборудования.

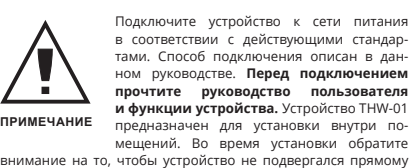

#### 4. ТЕХНИЧЕСКИЕ ДАННЫЕ

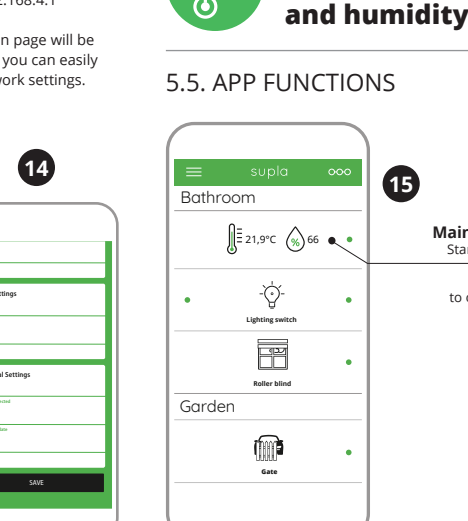

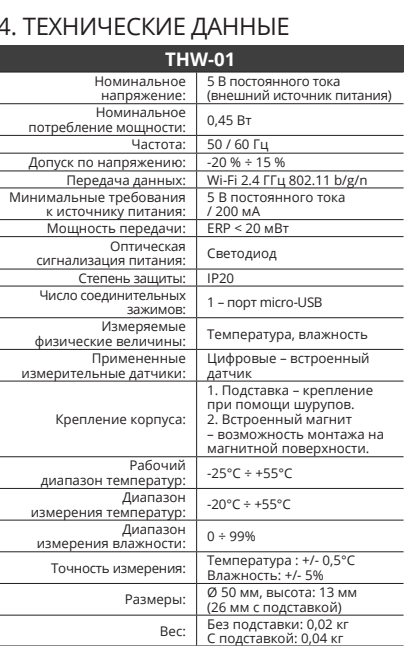

Цифровые – встроенный датчик 1. Подставка – крепление при помощи шурупов. 2. Встроенный магнит – возможность монтажа на магнитной поверхности. Влажность: +/- 5%

驟縄 Google Play **App Store** 

3. БОЛЬШЕ ИНФОРМАЦИИ

Дополнительную информацию и видео можно найти, отска-нировав QR-код или введя следующую ссылку в браузере: **https://supla.zamel.com/en/product/THW-01/**

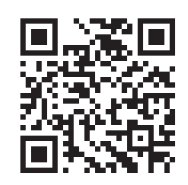

5. ЗАПУСК В 5-ТИ ШАГАХ

**ШАГ 1 установите приложение**

**НАЧИНАЕМ**

Google Play

App Store

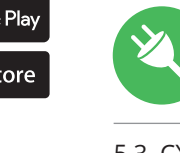

5.1. УСТАНОВКА

ПРИЛОЖЕНИЯ SUPLA

5.2. ZAKŁADANIE KONTA SUPLA **JEŻELI NIE POSIADASZ KONTA**<br>Możesz je założyć naciskając przycisk "Utwórz konto"

Na stronie wprowadź następujące dane: • adres e-mail, • hasło, • potwierdzenie hasła. Całość potwierdź przyciskiem: "Utwórz konto" **3** 

5.3. SCHEMAT PODŁĄCZENIA Podłącz THW-01 wg. schematu<sup>O</sup>. Zasilacz dostępny osobn

**URUCHOM APLIKACJĘ** Następnie wybierz w menu "Dodaj urządzenie" **4 URUCHOMIENIE KREATORA** ania urządzeń. Aby kontynuować naciśnij przycisk "Dalej" **6.** 

**HASŁO DO SIECI** Wybierz sieć przez którą urządzenie uzyska połączenie z siecią Internet. Następnie wprowadź do niej hasło i naciśnij "Dalej" **6** 

**REJESTRACJA URZĄDZEŃ WYŁĄCZONA 8** Jeżeli pojawi się komunikat o wyłączeniu rejestracji urządzeń,<br>należy przejść na stronę **https://cloud.supla.org/**, zalogować się,<br>wybrać zakładkę "Moja SUPLA" i włączyć dodawanie urządzeń **⊙**,<br>po czym powtórzyć proces. Po naciśnieciu przycisku OK aplikacja po pracismęcia przyciska okrapiikacja powirma wyswiecie.<br>prawnie dodane urządzenie na liście. THW-01 zasygnalizu anie połaczenia z serwerem stałym świeceniem diody LE znajdującej się w przedniej części urządzenia.

stępnie należy wyszukać urządzenie na liście dostępnych sie Wi-Fi i połączyć się z nią. Nazwa sieci powinna zaczynać się od ZAMEL-THW-01 a następnie numer seryjny **12**.

Po wprowadzeniu zmian naciśnij przycisk "SAVE" u dołu ekranu. Powinien pokazać się komunikat "Data saved!" **(2)**. Aby zatwier-<br>dzić wprowadzone dane należy krótko nacisnąć przycisk CONFIG w urządzeniu. Jeśli urządzenie poprawnie połączy się z serwerem – dioda STATUS będzie świecić światłem ciągłym. 5.3. WIRING DIAGRAM Connect the device THW-01 according

6. RESET URZADZENIA **RESETOWANIE DO USTAWIEŃ FABRYCZNYCH 17 1. Naciśnij i przytrzymaj przycisk CONFIG.** Dioda STATUS zacznie szybko mrugać. **2. Puść przycisk CONFIG.** Dioda STATUS będzie nadal mrugać. **3. Ponownie naciśnij i przytrzymaj przycisk.** ioda STATUS mrugnie raz **4. Puść przycisk.**

to the diagram below. Power supply available separately.

**STEP 3 connect** 

**to the power supply**

**10**

### **LET'S GET STARTED**

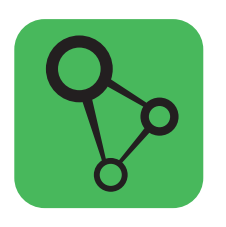

**STEP 1**

 **install the app**

5.2. CREATING A SUPLA ACCOUNT

**IF YOU ALREADY HAVE AN ACCOUNT**

Enter the e-mail address which you have used to create the account.

**STEP 2** 

**create an account** 

**/ log in**

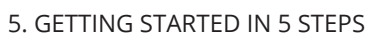

5.1. INSTALL THE SUPLA MOBILE APP

回版画

雞溜

Google Play

**App Store** 

7. ADDITIONAL FUNCTIONS Up to four additional external sensors supporting the 1-WIRE protocol (DS18B20) can be connected to the unit. Connecting the sensors requires interference with the unit's electronics and will void the warranty. It is recommended that these modifications be made by a knowledgeable person. Details of how to connect can be found at: https://supla.zamel.com/en/product/thw-01/ds

• Passwort • Passwort bestätigen ..<br>:igen Sie die Eingabe mit der Taste: Wählen Sie dann im Menü die Option "Gerät hinzufügen" **4 STARTEN DES ASSISTENTEN** .<br>Sistent für das Hinzufügen der Geräte. Klicken Sie auf "Weiter", um den Vorgang fortzusetzen **5** . **NETZWERK-PASSWORT**

**DAS GERÄT WURDE ERFOLGREICH ANGELEGT** Das Hinzufügen des Gerätes sollte ohne Probleme abgeschlossen<br>werden. Dies sollte durch eine entsprechende Meldung bestätigt<br>werden: "Die Konfiguration des Gerätes wurde erfolgreich

Die SONTTO-TASES STROAT AT AT<br>Die STATUS-Diode blinkt einmal **4. Die CONFIG-Taste loslassen.** 

Diode wird weiterhin blinken

**STEP 5**

**control temperature** 

4. Markieren Sie ein Diagrammelem um den entsprechenden Wert abzulesen.

На странице введите следующие данные: • адрес e-mail, • пароль, • подтвердите пароль. Все вместе подтвердите кнопкой: "Создать учетную запись" <sup>2</sup>. **ЗАПУСК МАСТЕРА** устройств. Чтобы продолжить хявится Мастер добавления ус<br>жмите на кнопку "Далее" **⊖**.

Если появится сообщение об отключении регистрации<br>устройств, перейдите на сайт **https://cloud.supla.org/**,<br>войдите в систему, выберите вкладку "Моя SUPLA" и включите добавление устройств, после чего повторите процесс **9** . **ДОБАВЛЕНИЕ УСТРОЙСТВА ЗАВЕРШЕНО УСПЕШНО** Добавление устройства должно произойти без каких-либо проблем. Об этом факте сообщит последнее сообщение:

**НАСТРОЙКА УСТРОЙСТВА** Затем найдите устройство в списке доступных сетей Wi-Fi и подключитесь к ней. Имя сети должно начинаться с ZAMEL-THW-01, а затем – серийный номер **12**. Теперь запустите веб-браузер и введите в адресной стро 192.168.4.1 и подтвердите. Откроется страница конфигура-ции. Здесь можно легко изменить настройки сети **13**. После внесения изменений нажмите на кнопку SAVE в нижней<br>части экрана. Должно появиться сообщение "Data saved!" **@**<br>Чтобы подтвердить введенные данные, необходимо коротко<br>нажать на кнопку CONFIG на устройстве. Если устрой

Wprowadź adres email, który został użyty do założenia konta **1** . **UTWÓRZ KONTO**

**KROK 2 utwórz konto / zaloguj się**

#### **KROK 3 podłącz do prądu**

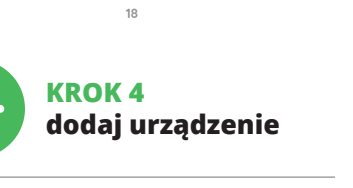

5.4. DODANIE AUTOMATYCZNE URZĄDZENIA

> К прибору можно подключить до 4 допо датчиков, поддерживающих протокол 1-WIRE (DS18B20). Для подключения датчиков требуется вмешательство в элек-тронику прибора, что приведет к потере гарантии. Рекомендуется, чтобы эти изменения вносил специалист, обладающих соответствующими знаниями. Подробную информацию о подключении Вы найдете на сайте: https://supla.zamel.com/en/product/thw-01/ds

- 
- 
- 
- 

**PODŁĄCZANIE URZĄDZENIA** <sup>2</sup>odłącz zasilanie do urządzenia zgodnie ze schematem. Sprawd: czy dioda w urządzeniu zachowuje się tak jak na animacji. Jeśli nie, prowadź urządzenie w tryb konfiguracji przytrzymuj CONFIG na urządzeniu. Następnie naciśnij przycisk START **7** .

**DODAWANIE URZĄDZENIA POWIODŁO SIĘ** Dodawanie urządzenia powinno zakończyć się bez żadnych problemów. O tym fakcie poinformuje komunikat końcowy: "Konfiguracja urządzenia zakończona powodzeniem" **10**.

> Приступите к дистанционному управлению .<br>1. Проведите по экрану влево, чтобы открыть окно 2. Включение / выключение просмотра графиков.

UWAGA! Jeżeli zaraz po zakończeniu konfiguracji nie widać połączonego urządzenia w aplikacji, należy sprawdzić stan diody LED. Podczas pierwszego dodawania niektórych urządzeń dioda może mrugać bardzo szybko nieregularnie – oznacza to, że sterownik aktualizuje swoje oprogramowanie. Chwilę po tym zabiegu dioda LED powinna świecić światłem ciągłym co oznacza połączenie z serwerem.

**DODANIE RĘCZNE URZĄDZENIA** Procedurę ręcznego dodawania należy zastosować w momencie gdy z jakiegoś powodu dodawanie automatyczne dostępne zmu aplikacji zakończyło się niepowodzenier **URZĄDZENIE W TRYBIE KONFIGURACJI**

W tym celu należy wprowadzić urządzenie w tryb konfiguracji przytrzymując przycisk CONFIG w urządzeniu do czasu kiedy dioda STATUS nie zacznie pulsować **11**. **KONFIGURACJA URZĄDZENIA**

Teraz uruchom przeglądarkę internetową i wprowadź w pasku adres: 192.168.4.1 po czym zatwierdź. Wyświetli się strona konfiguracyjna. W tym miejscu w łatwy sposób możesz zmienić ustawienia sieci **13**.

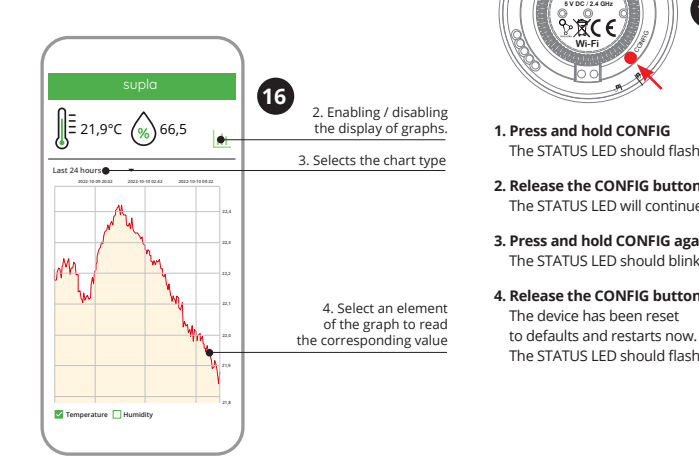

**KROK 5 kontroluj temperaturę i wilgotność**

> – dioda STATUS będzie szybko mrugać. 7. FUNKCJE DODATKOWE

(a) defects caused by transport, handling or other factor (b) defects caused by improper installation or operation

of the products manufactured ZAMEL Sp. z o.o.; (c) defects caused by any modifications or alterations made

8. GWARANCJA

or regulatory laws concerning implied warranty for defects of sold goods are limited, prejudiced

1. ZAMEL Sp. z o.o. udziela 24. miesięcznej gwarancji na sprzeda-<br>wane towary. 2. Gwarancją ZAMEL Sp. z o.o. nie są objęte: a) me-<br>chaniczne uszkodzenia powstałe w transporcie, załadunku / roz-<br>ładunku / lub innych okolicz Sp. z o.o. nie ponosi odpowiedzialności. 3. Wszelkie roszczenia<br>z tytułu gwarancji KUPUJĄCY zgłosi w punkcie zakupu lub firmie<br>ZAMEL Sp. z o.o. na piśmie po ich stwierdzeniu. 4. ZAMEL Sp.<br>z o.o. zobowiązującie się do rozpa

1. Die Firma ZAMEL Sp. z o.o. gewährt auf ihre Produkte<br>
eine Garantie von 24 Monaten, 2. Die Garantie von ZAMEL<br>
Sp. z o.o. umfasst nicht folgende Fälle: a) mechanische Be-schädigungen durch Transport, Verladung / Abladun überprüfen. 5. Die Firma ZAMEL Sp. z o.o. entscheidet über die<br>Form der Reklamationsabwicklung, z. B. über den Austausch des<br>Gerätes gegen ein mangelfreies Produkt, Reparatur oder Erstat-<br>tung des Kaufpreises. 6. Durch die

1. ZAMEL Sp. z o.o. предоставляет 24-месячную гара тию на продаваемые товары. 2. Гарантия ZAMEL Sp. z o.o.<br>не распространяется на: а) механические повреждения<br>в результате транспортировки, погрузки/разтрузки или дру-<br>гих обстоятельств, b) ущерб, причиненный в результат правильной установки или эксплуатации изделий ZAMEL Sp.<br>z o.o., c) повреждения в результате каких-либо переделок,<br>выполненных клиентами или третьими лицами, относящиеся к изделиям, являющимся предметом продажи или оборудо-<br>вания, необходимого для надлежащего функционирования<br>изделий, являющихся предметом продажи, d) повреждения<br>в результате форс-мажорных обстоятельств или других событий, за которые ZAMEL Sp. z o.o. не несет ответственно-сти. 3. Любые претензии по гарантии ПОКУПАТЕЛЬ должен предъявить в пункте продажи или в компанию ZAMEL Sp. z o.o. в письменном виде после их обнаружения. 4. ZAMEL Sp. z o.o. обязуется рассматривать рекламации в соответствии с действующими положениями польского законодательства.<br>5. Способ урегулирования рекламации выбирает ZAMEL Sp.<br>20.0. Это может быть, например, замена товара качественным<br>говаром, ремонт или возврат денег. 6. Гарантия не ис

5.5. FUNKCJE APLIKACJI **GŁÓWNE OKNO APLIKACJI 15 16**

Rozpocznij zdalne sterowanie. 1. Przesuń w lewo aby otworzyć okno.

2. Włączenie / wyłączenie wyświetlania wykresów. 3. Wybór rodzaju wykresu. 4. Zaznacz element wykresu w celu odczytania odpowiedniej wartości.

5.2. ANLEGEN DES KONTOS SUPLA **WENN SIE KEIN KONTO BESITZEN** Sie können ein Konto einrichten, indem Sie die Taste "Konto einrichten" drücken.

**WENN SIE BEREITS EIN KONTO HABEN** Falls Sie ein Konto bereits angelegt haben, geben Sie Ihre E-Mail-Adresse, die Sie beim Kontoanlegen eingegeben haben,

Geben Sie folgende Angaben ein:

#### **SCHRITT 2 Konto anlegen / Einloggen**

5.3. ANSCHLUSSCHEMA THW-01 ans Netz gem. dem Schema anschließen **3** Netzgerät separat erhältlich.

#### **SCHRITT 3 Stromnetzanschluss**

### **SCHRITT 4 Gerät hinzufügen**

5.4. AUTOMATISCHES HINZUFÜGEN DES GERÄTS **APP STARTEN**

Wählen Sie das Netz aus, über das das Gerät mit dem Internet verbunden wird. Geben Sie dann das Passwort ein und drücken Sie die Schaltfläche "Weiter" **6** . **ANSCHLUSS DES GERÄTES**

Das Gerät ist ans Stromnetz gemäß dem Schema anzuschließen.<br>Prüfen Sie, ob die Leuchtdiode so wie in der Animation dargestellt<br>reagiert. Wenn nicht, dann ist das Gerät in den Konfigurationsmo-<br>dus zu versetzen. Dazu ist di dus zu versetzen. Dazu ist die Taste CONFIG am Gerät zu drück<br>und gedrückt zu halten. Drücken Sie dann die START-Taste *1* 

**REGISTRIERUNG DER GERÄTE DEAKTIVIERT 8** Wenn auf dem Bildschirm eine Meldung über die Deaktivierung<br>der Registrierung der Geräte erscheint, dann ist die Internetseite<br>https://cloud.supla.org/, aufzurufen, der Reiter "Meine SUPLA" zu<br>wählen und das Anlegen der Ge Registriervorgang zu wiederholen **9** .

abgeschlossen" **10**. Wenn Sie auf OK drücken, soll auf der Liste der App das ordnungsgemäß hinzugefügte Gerät angezeigt werden. THW-01 signalisiert mit einer dauerhaften Leuchtdiode i vorderen Teil des Gerätes, dass die Verbindung mit den Server hergestellt wurde. ACHTUNG!

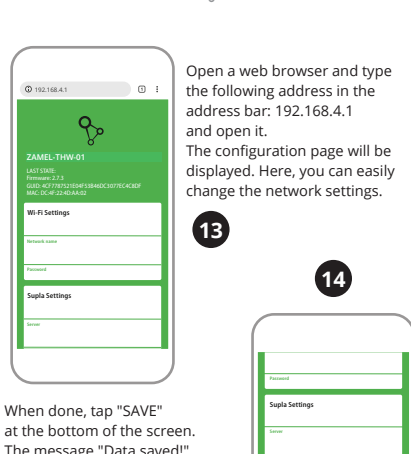

Ist direkt nach Abschluss der Konfiguration nicht zu sehen, dass das Gerät mit der App verbunden ist, ist der Stand der Diode zu<br>überprüfen. Beim ersten Hinzufügen von jeweiligen Geräten kann<br>die Diode schnell und unregelmäßig blinken – dies bedeutet dann,<br>dass die Software in der Steue diesem Vorgang soll die LED-Leuchtdiode dauerhaft leuchten, was auf eine korrekte Verbindung mit dem Server hinweist.

The message "Data saved!" should be displayed. To confir the entered data, briefly press the CONFIG button on the device. If the device connect **Additional Settings LED ON NO**

> **MANUELLES HINZUFÜGEN DER GERÄTE** nanuelle Vorgang zum Hinzufügen des Gerät<br>Einsatz kommen, wenn der automatische Vo zum Einsatz kommen, wenn der automatische Vorgang, das Ge-rät über die App hinzufügen, aus irgendwelchen Gründen nicht erfolgreich abgeschlossen werden konnte.

**GERÄT IM KONFIGURATIONSBETRIEB** Das Gerät in den Konfigu Taste CONFIG am Gerät zu drücken und solange gedrückt zu hal-ten, bis die STATUS-Leuchte anfängt, pulsierend aufzuleuchten **11**. **KONFIGURATION DES GERÄTES**

Dann ist das Gerät auf der Liste der verfügbaren Wi-Fi-Netze aufzusuchen und die Verbindung herzustellen. Die Bezeichnung

des Netzes soll mit ZAMEL-THW-01 anfangen, dann soll sich die<br>Seriennummer befindent ( $\bullet$ D.<br>Seriennummer befindent ( $\bullet$ D.<br>Starten Sie nun Ihren Browser und geben Sie in die Adressleiste<br>folgende Adresse: 192.168.4.1 ein.

"Настройка устройства завершена успешно" **{{).** После нажа-<br>тия кнопки ОК приложение должно правильно отобразить<br>добавленное устройство в списке. THW-01 сигнализирует<br>срасположенного на передней части устройства.<br>располож

ПРИМЕЧАНИЕ!<br>Если сразу после завершения настройки в приложении не вид-<br>но подключенного устройства, проверьте состояние светодиод<br>ода. При первом добавлении некоторых устройств светодиод<br>монтроллер обновляет свое программ .<br>«Оторое время после этой процедуры светодиод до гореть непрерывно, что означает подключение к серве

#### **SCHRITT 5 Kontrollieren Sie Temperatur und Luftfeuchtigkeit**

6. RESET DES GERÄTS **AUF WERKEINSTELLUNGEN ZURÜCKSETZEN 17 1. Die CONFIG-Taste drücken und halten.**  Die STATUS-Diode beginnt schnell zu blinken. **2. Die CONFIG-Taste loslassen.** 

**3. Die CONFIG-Taste erneut drücken und halten.**  Das Gerät wird zurückgesetzt und erneut starten. Die STATUS-Diode beginnt schnell zu blinken. 7. ZUSÄTZLICHE FUNKTIONEN

Es besteht die Möglichkeit zum Anschließen von bis zu 4 zusätz-lichen Außensensoren, die das 1-WIRE Protokoll (DS18B20) unter-

stützen, an das Gerät. Das Anschließen der Sensoren erfordert<br>Eingriffe in die Elektronik des Geräts und führt zum Erlöschen der<br>Garantie. Es wird empfohlen, diese Modifikationen von einer sach-<br>kundigen Person vornehmen z

.<br>stanie zresetowane i uruchomi się ponowni

Do urządzenia jest możliwość podłączenia do 4 dodatkowych<br>Czujników zewnętrznych obsługujących protokół 1-WIRE<br>(DS18B20), Podłączenie czujników wymaga ingerencji w elektroni-<br>kę urządzenia i spowoduje utratę gwarancji. Zal

8. GARANTIE

schränkt oder ausgesetzt.

5.5. FUNKTIONEN DER APPLIKATION **HAUPTFENSTER DER APPLIKATION 15 16**

Starten Sie die Fernsteuerung.

1. Nach links verschieben, um das Fenster zu öffnen. 2. Ein-/Ausschalten der Anzeige von Diagrammen.

3. Auswahl des Diagrammtyps.

#### Вы можете создать учетную запись, нажав на кнопку "Создать учетную запись". **ЕСЛИ У ВАС ЕСТЬ УЧЕТНАЯ ЗАПИСЬ** Введите адрес электронной почты, который был использован<br>для создания учетной записи **1** . **СОЗДАТЬ УЧЕТНУЮ ЗАПИСЬ**

5.2. СОЗДАНИЕ УЧЕТНОЙ ЗАПИСИ SUPLA **ЕСЛИ У ВАС НЕТ УЧЕТНОЙ ЗАПИСИ / войдите в приложение**

#### **ШАГ 2 создайте учетную запись**

5.3. СХЕМА ПОДКЛЮЧЕНИЯ Подключите THW-01 к проводке согласно схеме **3** .

Блок питания доступен отдельно.

#### **ШАГ 3 включите ток**

#### **ШАГ 4 добавьте устройство** 5.4. АВТОМАТИЧЕСКОЕ

ДОБАВЛЕНИЕ УСТРОЙСТВА **ЗАПУСТИТЬ ПРИЛОЖЕНИЕ**  Затем выберите в меню "Добавить устройство" **4** .

**ПАРОЛЬ К СЕТИ** Выберите сеть, через которую устройство подключится к сети Интернет. Затем введите пароль для этой сети и нажмите "Далее" **6** .

**ПОДКЛЮЧЕНИЕ УСТРОЙСТВА** Подключите питание к устройству в соответствии со схемой.<br>Убедитесь, что светодиод в устройстве ведет себя так, как<br>показано на анимации. Если нет, введите устройство в режим<br>настройки, удерживая нажатой кнопку CONFIG на Затем нажмите на кнопку START **7** .

#### **РЕГИСТРАЦИЯ УСТРОЙСТВ ВЫКЛЮЧЕНА 8**

**ДОБАВЛЕНИЕ УСТРОЙСТВА ВРУЧНУЮ** Используйте процедуру добавления вручную только тогда, когда по какой-либо причине доступное из приложения автоматическое добавление завершилось неудачей.

**УСТРОЙСТВО В РЕЖИМЕ НАСТРОЙКИ** Для этого введите устройство в режим настройки, удерживая нажатой кнопку CONFIG на устройстве до тех пор, пока светодиод STATUS не начнет мигать **11**.

**ШАГ 5 kонтролируйте температуру и влажность**

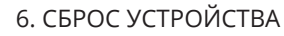

**СБРОС ДО ЗАВОДСКИХ НАСТРОЕК 17**

- **1. Нажмите и удерживайте кнопку CONFIG**  Светодиод STATUS начнет быстро мигать.
- **2. Отпустите кнопку CONFIG** Светодиод STATUS продолжает мигать.
- **3. Еще раз нажмите и удерживайте кнопк**<br>Светодиод STATUS мигнет олин раз Светодиод STATUS мигнет один раз.
- **4. Отпустите кнопку** Устройство сбросится и пере загрузится
- 7. ДОПОЛНИТЕЛЬНЫЕ ФУНКЦИИ

#### – светодиод STATUS будет быстро мигать.

8. ГАРАНТИЯ

ки проданной вещи.

5.5. ФУНКЦИИ ПРИЛОЖЕНИЯ **ГЛАВНОЕ ОКНО ПРИЛОЖЕНИЯ 15 16**

3. Выбор типа графика.

4. Выберите элемент графика, чтобы просмотреть нужное показание.

**2**

**15**

**Main app window** Start remote control 1. Swipe let to open the window

**1** Open an account

**17**

The STATUS LED should flash fast

Settings

 $\bullet$ 

Create An Account

192.168.4.1

8. WARRANTY 1. ZAMEL Sp. z o.o. grants a 24-month warranty for the products it sells.

2. The warranty granted by ZAMEL Sp. z o.o. does

not cover:

by the BUYER or any third party to the sold products or to the equipment required for the proper operation

(d) defects caused by any force majeure event or another

of the sold products;

fortuitous event beyond any reasonable control

of ZAMEL Sp. z o.o.

3. The BUYER shall report all warranty claims in writing at the point of sale or to ZAMEL Sp. z o.o.

4. ZAMEL Sp. z o.o. will examine each warranty claim as regulated by the applicable provisions of the Polish law. 5. If found valid by examination, the warranty claim will be

processed by replacement of the defective product, its repair or a refund of the price of purchase at the sole

discretion of ZAMEL Sp. z o.o.

6. No rights of the BUYER arising from the statutory

or excluded by this warranty.

**3**

**PT**

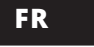

#### **IT Sensore di temperatura e umidità Wi-Fi**

supla THW-01 1. PRIMA DI INIZIARE

**CARATTERISTICHE DEL DISPOSITIVO:** • sensore di temperatura • sensore di umidità • alta precisione • cavo microUSB da 1 m incluso • involucro compatto • involucro magnetico

• supporto per avvitare inclu • alimentazione microUSB 5 V / DC **CONTENUTI DELLA CONFEZIONE:** • dispositivo THW-01 • cavo di alimentazione

• istruzioni per l'uso **CHE COSA TI SERVE PER INIZIARE:** • porta di alimentazione USB-A

• app

#### 2. AVVERTENZA

Il dispositivo deve essere collegato al sistema di alimentazione conformemente alle norme vigenti. La modalità di collegamento è stata indi-cata nelle presenti istruzioni. **Prima di effettua-** $\sqrt{1}$ **re la connessione, leggere il manuale utente e le funzioni del dispositivo.** Il dispositivo THW-01 è destinato al montaggio in stanze interne. Du-**ATTENZIONE** rante l'installazione, prestare attenzione che il dispositivo non è esposto all'acqua. L'apertura della cassa com-porta la decadenza della garanzia. La modalità di trasporto, stoccaggio e d'uso influisce sul corretto funzionamento del dispositivo. i sconsiglia di montare il dispositivo se mancano elementi struttu rali, se il dispositivo è danneggiato o presenta deformazioni. In caso di malfunzionamento, occorre contattare il produttore.

ZAMEL Sp. z o.o. dichiara che il tipo di dispositivo radio THW-01 è conforme alla direttiva 2014/53/UE. Il testo completo della dichiarazione di conformità UE è disponibile al seguente indirizzo Internet: www.zamel.com

Frequenza: 50 / 60 Hz<br>Tolleranza di tensione: dal -20% al 15 %<br>Trasmissione: Wi-Fi 2.4 GHz 802.11 b/g/n<br>Requisiti minimi = 5 / J DC / 200 m 4  $\frac{1}{3}$  V DC / 200 mA  $lissione: | ERP < 20 mW$ Segnalazione ottica Diodo LED bientale: **IP20** Numero di terminali di collegamento: 1 – porta micro USB Grandezze fisiche misurate: Temperatura, umidità Sensori di misura utilizzati: Digitali – sensore integrato Fissaggio dell'involuc 1. Supporto – fissato con viti. 2. Magnete integrato – possibilità di montaggio su una superficie magnetica. Intervallo di temperatura di esercizio: da -25°C a +55°C Campo di misurazione della temperatura: da -20°C a +55°C Campo di dell'umidità: dallo 0 al 99% Precisione di misurazione:  $\|$ emperatura: +/<br>Jmidità: +/- 5% Dimensioni: Ø 50 mm, altezza: 13 mm (26 mm con il supporto)

Peso: Senza supporto: 0,02 kg<br>Con supporto: 0,04 kg

Non gettare questo dispositivo insieme agli altri rifiuti! Per evitare l'impatto negativo sull'ambiente naturale e sulla salute della gente, il dispositivo usurato deve essere stoccato negli appositi centri di raccolta. Gli elettrori-fiuti domestici possono essere consegnati gratuitamente e in quantità illimitate negli appositi punti di raccolta, nonché in negozio in occasione dell'acquisto di un nuovo apparecchio.

**O PACOTE INCLUI** dispositivo THW-0 • cabo de alimentaçã manual do utilizad

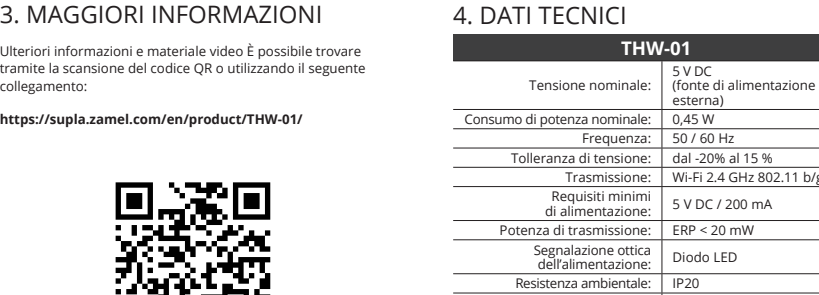

#### 5. ATTIVAZIONE IN 5 PASSI

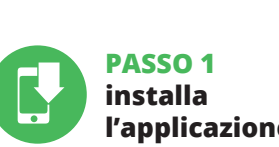

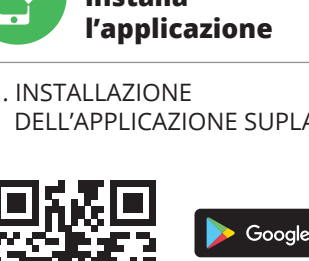

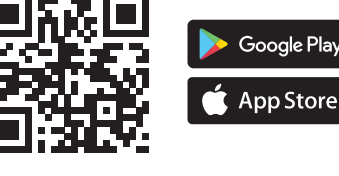

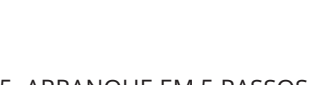

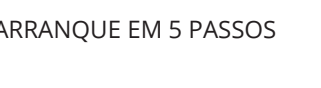

**INIZIAMO**

5.1. INSTALLAZIONE DELL'APPLICAZIONE SUPLA

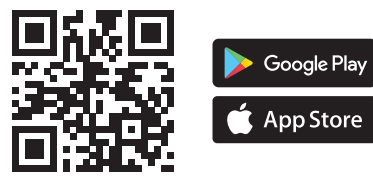

#### **Sensor de temperatura e umidade Wi-Fi**

supla THW-01 1. ANTES DE COMEÇAR **CARACTERÍSTICAS DO DISPOSITIVO:** • sensor de temperatura • sensor de humidade

• alta precisão • cabo microUSB 1m incluído • caixa compacta • caixa magnética • suporte para aparafusar incluído • alimentação microUSB de 5 V / DC

**O QUE PRECISA PARA COMEÇAR:** • porta USB-A • aplicação

### 2. AVISO

O dispositivo deve ser conectado à alimentação

Lors de l'installation, assurez-vous que le dispositif ne sera pas exposé à un contact direct avec l'eau. Le dé-montage du boîtier entraine l'annulation de la garantie. Le bon fonctionnement du dispositif dépend de son mode de transport de son stockage et de son utilisation. Il est déconseillé d'installe areil dans les cas suivants: composants manquants, endon magement ou déformation du dispositif. En cas de dysfonctionne-ment, veuillez contacter le fabricant.

Ne jetez pas cet appareil dans la poubelle avec d'autres<br>
déchets ! Pour éviter l'impact nocif sur l'environnement<br>
et la santé humaine, l'appareil usagé doit être mis à la<br>
décharge dans des lieux destinés à cette fin. Le dédié, tout comme à un magasin lors de l'achat de nouveaux équipements.

se micro USB pérature, humidité Fixation du boîtier : des vis. 2. Aimant intégré – possibilité de montage sur

une surface magnétique.

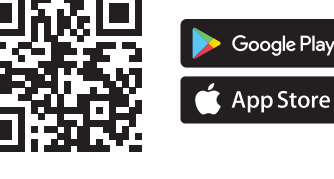

**VOUS AVEZ UN** Entrez l'adresse **CRÉER UN COM** Sur la page du s

ZAMEL Sp. z o.o. declara que o tipo de equipamento de rádio THW-01 está em conformidade com a Directiva 2014/53/UE. O texto integral da declaração UE de conformidade está disponível no seguinte endereço da Internet: www.zamel.com

Este dispositivo não deve ser descartado no lixo juntos resíduos! Para não prejudicar o meio an com outros resíduos! Para não prejudicar o meio am-biente e a saúde humana, o dispositivo usado deve ser descartado em locais indicados. Os eletrodomésticos descartados podem ser depositados gratuitamente e er qualquer quantidade nos pontos de coleta do lixo eletrônico, bem omo nas lojas na ocasião da compra de novos equipamentos

> Vous pouvez trouver des informations supplémentaires et matériel vidéo en scannant le code QR ou en utilisant le lien s

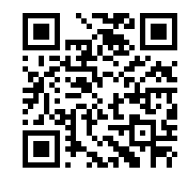

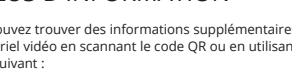

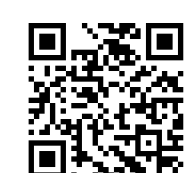

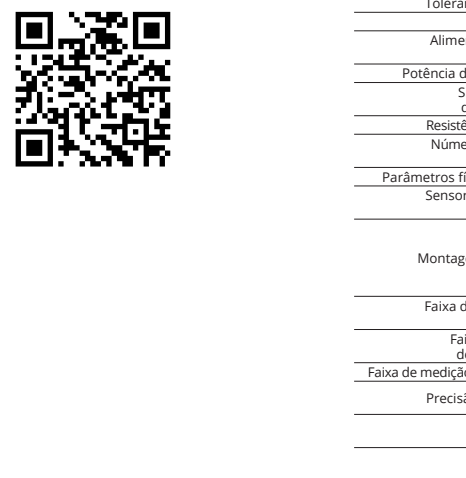

de acordo com os padrões aplicáveis. O método de conexão é especificado neste manual. **Antes de conectar, leia o manual do usuário e as**  funções do dispositivo. O dispositivo THW-016 projectado para instalação interna. Durante **N O T A** *é* projectado para instalação, certifique-se de que o dispositivo não esteja exposto directamente à água. A desmontagem da caixa anula a garantia. A operação correta é influencia<br>exida pela maneira de transporta vo. Não é aconselhável instalar o dispositivo nos seguintes caso componentes ausentes, danos ao dispositivo ou deformação. Em caso de mau funcionamento, entre em contato com o fabricante **NOTA**

• soporte para atornillar incl • alimentación microUSB de 5 V / DC **EL PAQUETE INCLUYE** • dispositivo THW-01 • cable de alimentación

• manual de usuario **PARA COMENZAI** 

#### 4. DADOS TÉCNICOS **THW-01**

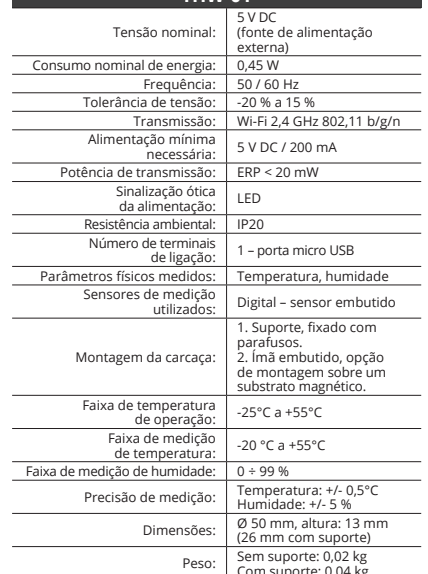

Parámetros físicos medidos: Temperatura, humedad Sensores Digitales: de medición utilizados: | sensor incorporado

3. MAIS INFORMAÇÂO

Informação adicional e videos demonstrativos Pode encontrar

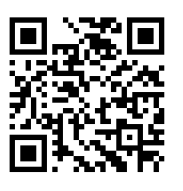

Soporte, fijado con tornillos. 2. Imán incorporado, opción de montaje sobre un sustrato magnético.

emperatura: +/- 0,5°<br>umedad: +/- 5 %

<u>(6 mm con soporte)</u> Peso: Sin soporte: 0,02 kg<br>Con soporte: 0,04 kg

Frecuencia: 50 / 60 Hz<br>Tolerancia de tensión: -20 % a 15

Potencia de transmisión: ERP < 20 mW<br>Indicación óptica

ao ler o QR code ou usando o seguinte link: **https://supla.zamel.com/en/product/THW-01/** 5. ARRANQUE EM 5 PASSOS

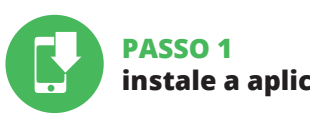

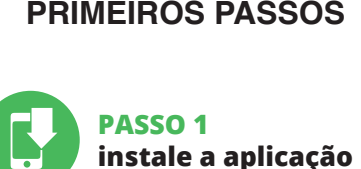

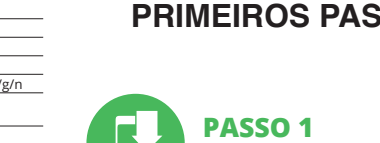

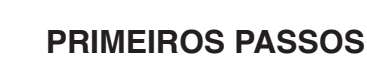

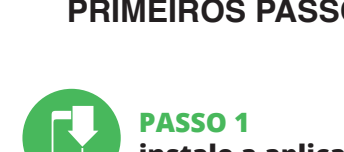

5.1. INSTALAÇÃO DA APLICAÇÃO SUPLA

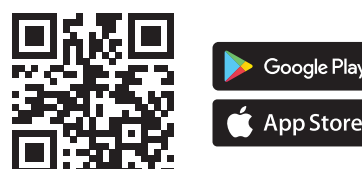

#### **Capteur de température et d'humidité Wi-Fi** supla THW-01

1. AVANT DE COMMENCER **CARACTÉRISTIQUES DE L'APPAREIL :**

**YA TIENES UNA CUENTA** roduce la dirección de o utilizada para crear la cuenta **1**.

La puedes crear pulsando el botón "Crear cuenta

Confirma todo mediante el botón: "Crear cuenta" <sup>2</sup>

• capteur de température • capteur d'humidité • haute précision • câble micoUSB de 1 m inclus • boîtier compact • boîtier magnétique

ntroduce los siguientes datos en la página • la dirección de correo electrónico, • la confirmación de la contraseña.

• support à visser inclus • alimentation microUSB 5 V / DC **CONTENU DE L'EMBALLAGE** • appareil THW-01 • cordon d'alimentation

• mode d'emploi **CE DONT VOUS AVEZ BESOIN POUR COMMENCER :** • prise d'alimentation USB-A

# • application

#### 2. AVERTISSEMENT

Com suporte: 0,04 kg **TECHNIQUES** 5 V DC (source d'alimentation externe) de courant nominale : 0,45 W Fréquence : | 50 / 60 Hz Tolérance de tension :  $\vert$  -20 % ÷ 15 % 2.4 GHz 802.11 b/g/n  $2/200$  mA  $\approx$  20 mW de l'alimentation : Diode LED

a aplicación debe visualizar correctamente el equipo agregado e el listado. THW-01 indicará la conexión al servidor mediante una luz continua del diodo LED situado en la parte frontal del equipo.

;iMPORTANTE!<br>Si el equipo conectado no se ve en la aplicación directamente<br>Si el equipo conectado no se ve en la aplicación directamente<br>después de terminar la configuración, se debe comprobar el<br>equipos, el diodo puede pa

**AGREGACION MANUAL DEL EQUIPO<br>El procedimiento de agregación manual se debe emplear si por<br>algún motivo la agregación automática en la aplicación no ha<br>terminado correctamente.** 

Par la présente, ZAMEL Sp. z o.o. déclare que le type d'équipement radio THW-01 est conforme à la Directive 2014/53/EU. Le texte intégral de la déclaration de conformité de l'UE est disponible sur le site web suivant : www.zamel.com

Ahora abre el navegador e introduce la siguiente dirección<br>en la barra de navegación: 192.168.4.1, luego confirma. Se abrirá<br>la página de configuración. Aquí puedes modificar fácilmente los ajustes de la red. **13**.

Le dispositif doit être connecté au réseau nément aux normes en vigueur. Le présent mode d'emploi indique comment procéder au raccordement. **Avant de vous connecter, lisez le manuel d'utilisation et les fonctions de l'appareil.** Le dispositif THW-01 est conçu pour être installé à l'intérieur des bâtiments. **ATTENTION**

Una vez introducidos los cambios, pulsa el botón "SAVE" en la<br>parte inferior de la pantalla. Debe aparecer el mensaje "Data<br>saved!" **(?)**. Para aceptar los datos introducidos, debes realizar una pulsación corta del botón CONFIG del equipo. Si el equipo se conecta correctamente al servidor: el diodo STATUS emitirá una luz continua.

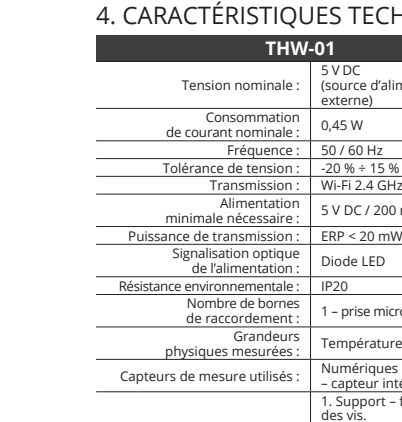

Plage de températures<br>
de fonctionnement :<br>
Plage de mesure<br>
de température :<br>
<br>
de température : Plage de mesure de l'humidité :  $0 \div 99\%$ <br>Précision de mesure : Température : +/-0,5°C

Précision de mesure : Température : +/- 0,5°C<br>
Humidité : +/-5 %<br>
Dimensions : (26 mm avec le support)<br>
Poids : Sans support : 0,02 kg<br>
Avec support : 0,04 kg

Es posible conectar hasta 4 sensores externos adicionale compatibles con el protocolo 1-WIRE (DS18B20). La conexión de los sensores requiere interferencia con la electrónica del dispositivo y anulará la garantía. Se recomienda que estas modificaciones sean realizadas por una persona con el onocimiento adecuado. Los detalles de conexión se puede encontrar en: https://supla.zamel.com/en/product/thw-01/ds

# – capteur intégré 1. Support – fixée avec

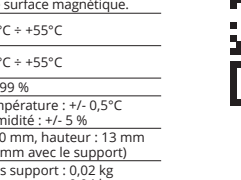

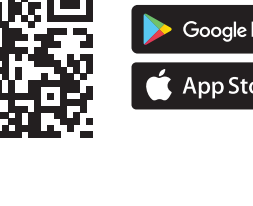

#### 3. PLUS D'INFORMATION

**VENTANA PRINCIPAL DE LA APLICACIÓN 15 16** Comience el control a distancia. 1. Deslice hacia la izquierda para abrir la ventana

**https://supla.zamel.com/en/product/THW-01/**

5.2. INSTALAÇÃO DA CONTA SUPLA **SE NÃO TEM A CONTA** ode criá-los clicando no botão "Criar uma conta

5. ÉTAPES POUR METTRE EN MARCHE LE DISPOSITIF

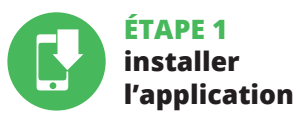

#### **MISE EN MARCHE**

5.1. INSTALLATION DE L'APPLICATION SUPLA

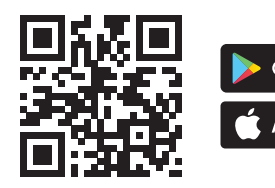

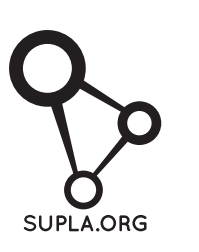

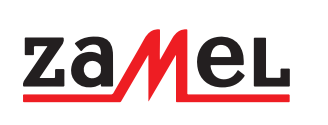

# 3. MAGGIORI INFORM

amite la scansione del codice QR o collegamento: https://supla.zamel.com/en/prod

> **CRIE UMA CONTA**<br>Na página, insira os seguintes dados:<br>• e-mail,<br>• senha, • confirmação da senha. Confirme todo com o botão: "Crie uma conta" **2** .

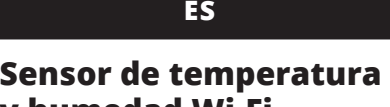

**y humedad Wi-Fi** supla THW-01

1. ANTES DE EMPEZAR **CARACTERÍSTICAS DEL DISPOSITIVO:** • sensor de temperatura • sensor de humedad • alta precisión • cable microUSB de 1 m incluido • carcasa compacta • carcasa magnética

> se e rede através da qual o dispositivo vai ser conectad à Internet. Em seguida, digite a senha e pressione "Seguinte" **6** .

**CONEXAO DO DISPOSITIVO**<br>Conecte a fonte de alimentação ao dispositivo de acordo com<br>o diagrama. Verifique se o LED no dispositivo se comporta da<br>mesma forma que na animação. Caso contrário, insira o dispo-<br>sitivo no modo

• puerta USB-A • aplicación

## 2. ADVERTENCIA

ado sobre a desa positivos, é preciso ir à página **https://cloud. supla.org/** Iniciar sessão, seleccionar a página "Minha SUPLA", activar a agregação de dispositivos e volvar a realizar o processo **9** . **A ADIÇÃO DO DISPOSITIVO FOI EFECTUADA COM SUCESSO** Adicionar o dispositivo deve terminar sem problemas. A comuni-cação final informará sobre este fato: configuração do dispositivo **DISPOSITIVO NO MODO DE CONFIGURAÇÃO** Para fazer isso, insira o dispositivo no modo de configuração man-<br>tendo pressionado o botão CONFIG no dispositivo até que<br>o STATUS LED comece a piscar **↑** 

Por la presente ZAMEL Sp. z o.o. hace constar que el tipo de equipo de radio THW-01 cumple los requisitos de la directiva 2014/53/UE. El texto completo de la declaración de conformidad UE se puede consultar en la siguiente página web: www.zamel.com

iNo tirar este dispositivo a la basura junto con otros  $\sqrt{2}$ residuos! Para evitar un efecto perjudicial en el medio<br>
denotinaria, el dispositivo gastado debe<br>
desecharse en los lugares designados. Los residuos<br>
eléctricos del hogar se pueden entregar de forma<br>
gratuita sin importar

El equipo se debe conectar a la alimentación de acuerdo con las normas pertinentes en vigor. El modo de conexión se ha definido en el presente manual. **Antes de conectar, lea el manual de usuario y las funciones del dispo-sitivo.** El equipo THW-01 está concebido para la instalación en interiores. A la hora de realizar la instalación, preste atención a que el equip no esté expuesto al contacto directo con el agua. El desmontaje<br>de la carcasa se traduce en la pérdida de la garantía. El modo de<br>transporte, almacenamiento y uso del equipo afectan su funciona-<br>miento correcto. No se reco iguientes casos: falta de componentes, deterioro o deformación del equipo. En caso de funcionamiento defectuoso se debe contactar al fabricante. **IMPORTANTE**

4. DATOS TÉCNICOS

Consumo de energía nominal:

Montaje de la carcasa

Precisión de medición:

**THW-01** Tensión nominal: 5 V DC (fuente de alimentación externa)

Tolerancia de tensión: -20 % a 15 % Transmisión: Wi-Fi 2.4 GHz 802.11 b/g/n Fuente de alimentación mínima necesaria: 5V DC / 200mA

de alimentación: LED Resistencia ambiental: IP20 Número de terminales de conexión: 1 – puerto micro USB

Rango de temperatura de funcionamiento: -25°C a +55°C Rango de medición de temperatura: -20°C a +55°C Rango de medición de humedad: 0 a 99 %

Dimensiones:  $\begin{array}{|c|c|} \hline \emptyset & 50 & \text{mm, altura:} \\ \hline \end{array}$ 

1. Deslize para a esquerda para abrir a janel 2. Ativar / desativar a apresentação de gráficos.

3. Selecione o tipo de gráfico. 4. Selecione um elemento de gráfico para le

nicie o controlo remoto.

3. MÁS INFORMACIÓN

Información adicional y material de video que puede encontrar escaneando el código QR o usando el siguiente enlace: **https://supla.zamel.com/en/product/THW-01/**

■ 数数据

PASSES

DU DISPOSITIF **LANCER L'APPLICATION**  $S$ hnez dans le menu "Ajouter un appareil" **4 LANCER L'ASSISTANT** riques s'affiche. Pour continue cliquez sur "Continuer" **6)**.<br>Cliquez sur "Continuer" **6)**.

5. PUESTA EN MARCHA EN 5 PASOS

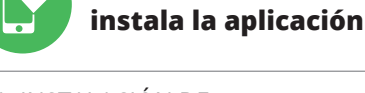

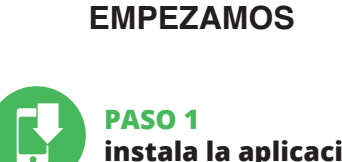

5.1. INSTALACIÓN DE LA APLICACIÓN DE SUPLA

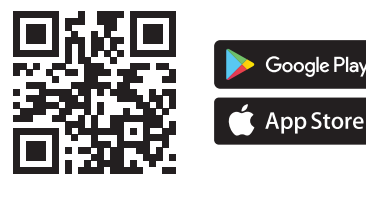

#### 5.2. CÓMO DARSE DE ALTA EN SUPLA **SI NO TIENES UNA CUENTA**

guration en maintenant enfoncé le bouton CONFIG du dispositif. Appuyez ensuite sur le bouton START **7** . **L'ENREGISTREMENT DES APPAREILS EST ACTIVÉ 8** Si un message relatif à la désactivation de l'enregistrement des appareils s'affiche, veuillez vous rendre sur le site **https://cloud. supla.org/**. Connectez-vous, sélectionnez l'onglet<br>"Mon SUPLA" et activez l'ajout de périphériques, puis recommen-<br>cez la procédure **©** 

**CREAR CUENTA**

• la contraseña,

#### **PASO 2 date de alta / abre sesión**

5.3. ESQUEMA DE CONEXIÓN Conecta THW-01 a la instalación siguiendo el esquema proporcionado **3** Fuente de alimentación disponible por separado.

#### **PASO 3 conecta el equipo a la corriente eléctrica**

**PASO 4**

**añade el equipo**

5.4. AGREGACIÓN AUTOMÁTICA

DEL EQUIPO **INICIA LA APLICACIÓN** 

**INICIO DEL ASISTENTE**

**CONTRASEÑA DE LA RED**

Selecciona la red utilizada para conectarse a Internet. Introduce la contraseña correspondiente y pulsa "Siguiente" **6** .

**CONEXIÓN DEL EQUIPO**

el botón INICIO **<sup>7</sup>** 

Luego selecciona "Añadir equipo" del menú **4**.

Aparecerá el Asistente de agregación de equipos.<br>Pulsa "Siguiente" para continuar **⑤**.

Conecta el equipo a la alimentación de acuerdo con el esquema proporcionado. Comprueba que el diodo del equipo se comport igual que en la animación. Si no es el caso, entra en el modo de configuración del equipo pulsando el botón CONFIG. Luego pulsa

Si aparece un mensaje acerca del registro de equipos deshabilita-<br>do, abre la página **https://cloud. supla.org/**, inicia la sesión, elige<br>la pestaña "Mi SUPLA" y deshabilitar la posibilidad de agregar

**AGREGACIÓN CORRECTA DEL EQUIPO**<br>La agregación del equipo debe finalizar sin problemas. Lo cor<br>firma el mensaje final: "El proceso de agregación del equipo h La agregación del equipo debe finalizar sin problemas. Lo con-<br>firma el mensaje final: "El proceso de agregación del equipo ha<br>finalizado correctamente" **10**. Tras pulsar el botón OK,

**REGISTRO DE EQUIPOS DESHABILITADO 8**

- **1. Appuyez sur la touche CONFIG et maintenez-la enfoncée.**
- **La diode STATUS se met à clignoter rapidement 2. Relâchez le bouton CONFIG.**
- La diode STATUT continue à clignoter.
- **3. Reappuyer et tenir le bouton.** La diode STATUS clignotera une fois.
- **4. Relâcher le bouton.** initialisé et redémarrer – apparen Sera rementare<br>– le voyant STATUS clignotera rapide

equipos, luego repetir el proceso **9** .

1. Parla présente, la société àresponsabilité limitée, ZAMEL Sp. z.o.o.<br>2. La garantie de 24- mois sur les produits vendus.<br>2. La garantie ZAMEL Sp. z o.o. ne couvre pas: a) les dommages mé-<br>caniques résultant du transport ciété ZAMEL Sp. z o.o. 6. La présente garantie n'exclut, ne limite ni ne suspend les droits de l'acheteur résultant de la non-conformité du produit au contrat.

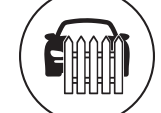

 $\left(\widehat{\mathbf{H}}\right)$ 

 $\left(\begin{matrix} \boxed{11} \ \boxed{11} \end{matrix}\right)$ 

**EQUIPO EN MODO DE CONFIGURACIÓN Para esto tenemos que entrar en modo de configuración pu** sando el botón CONFIG en el equipo hasta que el diodo STATUS

empiece a parpadear **1**. **CONFIGURACION DEL EQUIPO**<br>A continuación, busca el equipo en el listado de las redes Wi-Fi<br>disponibles y conectarse a esa red. El nombre de red debe empe-<br>zar con ZAMEL-THW-01 seguido del número de serie **(?)** 

Inserisci i seguenti dati: • indirizzo email, • ripeti la password. Conferma con il tasto: "Crea un account" **2**  Seleziona "Associa un dispositivo" dal menù **4** . **ATTIVAZIONE DELLA FINESTRA DI ASSOCIAZIONE**<br>Si attiverà la finestra di associazione del dispositivo.<br>Per continuare clicca su "Avanti" **(5)**. **PASO 5**

**y la humedad** 

6. RESTABLECIMIENTO DE LOS AJUSTES PREDEFINIDOS

**RESTITUCIÓN DE LOS AJUSTES DE FÁBRICA 17**

- **1. Pulsa y mantén pulsado el botón CONFIG** El diodo STATUS empezará a parpadear rápido. **2. Suelta el botón CONFIG** El diodo STATUS seguirá parpadeando.
- **3. Vuelve a pulsar y mantén pulsado el botón**
- El diodo LED emitirá un solo parpad **4. Suelta el botón** El equipo se va a resetear y se volverá a iniciar: el diodo STATUS va a parpadear rápidamente.
- 7. FUNCIONES ADICIONALES

Se al termine della configurazione il dispositivo connesso no appare nell'applicazione, occorre controllare lo STATUS della spia LED. Durante la prima associazione di alcuni dispositivi, la spia può lampeggiare velocemente e in modo irregolare – ciò indica he il driver è nella fase di aggiornamento del suo software. Sub to dopo la spia LED dovrebbe avere la luce fissa, indicando la connessione al server.

Apri il browser e inserisci l'indirizzo: 192.168.4.1 e clicca INVIO. Apparirà la pagina di configurazione. Qui è possibile modificare le impostazioni della rete **13**. Al termine delle modifiche, clicca su "SAVE" in basso nello scher-

mo. Apparirà il messaggio "Data saved!" **(14)**. Per confermare<br>i dati inseriti, clicca brevemente sul tasto CONFIG presente sul dispositivo. Se il dispositivo si connetterà correttamente al server, la spia STATUS si illuminerà con la luce fissa.

realizada com êxito Depois de pressionar o botão OK, a aplicação<br>deve exibir o dispositivo corretamente adicionado na lista.<br>O THW-01 sinalizará o estabelecimento de uma conexão com<br>o servidor permanente, iluminando o diod o servidor permanente, ilu<br>frente do dispositivo **10**.

8. GARANTÍA

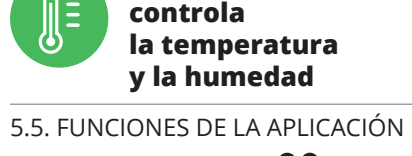

7. FUNZIONI AGGIUNTIVE Al dispositivo si possono collegare fino a 4 sensori esterni<br>e aggiuntivi che supportano il protocollo 1 -WIRE (DS18B20).<br>Il collegamento dei sensori comporta un'interferenza con<br>il sistema elettronico del dispositivo e an

1.ZAMELSp.zo.o.concede24mesidigaranziasuiprodottiinvendita.<br>2. La garanzia ZAMEL Sp. z o.o. non copre: a) danneggiamenti<br>meccanici sorti durante il trasporto, carico/scarico o altre circostanze; b) danneggiamenti dovuti al montaggio incorretto o l'uso improprio dei prodotti ZAMEL Sp. z o.o.; c) danneggiamenti dovuti a qualsiasi modifica eseguita dall'ACQUIRENTE o dai terzi che si riferiscono ai prodotti che sono oggetto di vendita o ai dispositivi indispensabili per il corretto funzionamento dei prodotti che son oggetto di vendita; d) danneggiamenti dovuti a causa di forza mag-giore o altri casi fortuiti, di cui ZAMEL Sp. z o.o. non è responsabile. 3. Tutti i reclami nell'ambito della garanzia devono essere inoltrati dall'ACQUIRENTE al punto vendita o all'azienda ZAMEL Sp. z o.o. in forma scritta ed al momento della loro constatazione. 4. ZAMEL Sp. z o.o. si impegna ad esaminare il reclamo conformemente alle leggi polacche in vigore. 5. La modalità di risoluzione del reclamo, ad esempio la sostituzione del prodotto con uno privo di difetti, la riparazione o il rimborso dipende da ZAMEL Sp. z o.o. 6. La ga-ranzia non esclude, né limita, né sospende i diritti dell'Acquirente

objetos vendidos.

2. Habilitar / deshabilitar la visualización de gráficos. 3. Selección del tipo de gráfico. 4. Seleccione un elemento de gráfico para leer

el valor correspondient

**TEM A CONTA**

Digite o endereço de e-mail que foi usado para criar a conta **1** .

#### **PASSO 2 criar uma conta / iniciar sessão**

5.3. ESQUEMA DE CONEXÃO Ligue o THW-01 para instalação de acordo com esquema  $\blacksquare$ Fonte de alimentação disponível separadamente.

#### **PASSO 3 conectar-se à eletricidade**

**PASSO 4**

**adicionar dispositivo**

ositivos será exibido. Para conti-

5.4. ADICIONAR DISPOSITIVOS AUTOMÁTICOS

seguir, seleccione no menu "Adicionar dispositivo" **4** 

**ABRA A APLICAÇÃO** 

**INICIAR O ASSISTENTE**

nuar, pressione o botão "Seguinte" **5** .

**SENHA DE REDE**

**REGISTO DE DISPOSITIVOS DESLIGADOS 8**

NOTA! Se o dispositivo conectado à aplicação não estiver visível ime diatamente após concluir a configuração, verifique o status do<br>LED. Durante a primeira adição de alguns dispositivos, o díodo<br>pode piscar irregularmente muito rapidamente – isso significa<br>que o controlador está a actualiza o LED deve estar aceso continuamente, o que significa conexão com o servidor.

**ADIÇÃO MANUAL DO DISPOSITIVO** O procedimento de adição manual deve ser usado quando, por algum motivo, a adição automática disponível na aplicação não for bem-sucedida.

**CONFIGURAÇÃO DO DISPOSITIVO** Em seguida, pesquise o dispositivo na lista de redes Wi-Fi disponíveis e conecte-se a ele. O nome da rede deve começar com ZAMEL-THW-01 e depois o número de série **12**. Agora, inície o navegador da web e digite o endereço na barra:<br>192.168.4.1 e confirme. A página de configuração será exibida.<br>Aqui é possível alterar facilmente as configurações de rede **(B**).<br>Depois de fazer alterações, p CONFIG no dispositivo. Se o dispositivo se conectar corretamente ao servidor, o LED STATUS vai ficar permanentemente aceso.

**PASSO 5 controle** 

**de temperatura e umidade**

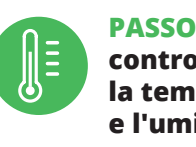

#### 6. REINÍCIO DO DISPOSITIVO

- **REINÍCIO PARA AS CONFIGURAÇÕES DE FÁBRICA 17**
- **1. Premir e manter o botão CONFIG** O díodo STATUS vai piscar rapidamente.
- **2. Liberar o botão de CONFIG** O diodo STATUS continuará piscando.
- **3. Voltar a apertar manter apertado** O díodo STATUS vai pisca uma vez.
- **4. Soltar** O dispositivo vai ser restabelecido e reiniciado
- o LED STATUS vai piscar rapidamente.

# 7. FUNÇÕES ADICIONAIS

E possível conectar ao dispositivo até 4 sensores externos adicio-<br>nais compatíveis com o protocolo 1-WIRE (DS18B20). Conectar<br>os sensores requer interferência com os sistemas eletrónicos<br>ado dispositivo e anulará a garant

# 1. A garantia da ZAMEL Sp. z o.o. para os produtos vendidos é de 24<br>meses. 2. Agarantia da ZAMEL Sp. z o.o. não indului: a) danos mecânicos<br>resultantes de transporte, carga / descarga ou outras circunstâncias;<br>b) danos meu

8. GARANTIA

5.5. FUNÇÕES DA APLICAÇÃO **JANELA PRINCIPAL DA APLICAÇÃO 15 16**

o valor apropriado.

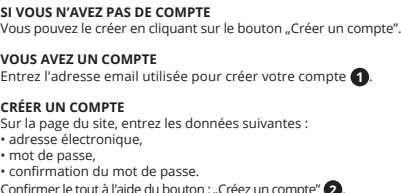

5.2. CRÉATION D'UN COMPTE SUPLA **/ se connecter**

• mot de passe,

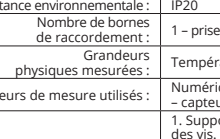

#### **ÉTAPE 2 créer un compte**

5.3. SCHÉMA DE RACCORDEMENT Connectez le THW-01 à l'installation suivant le schéma **3** . Alimentation disponible séparément.

**SI VOUS N'AVEZ** 

Confirmer le tout à l'aide du bouton : "Créez un compte" **2**.

#### **ÉTAPE 3 brancher au courant**

**ÉTAPE 4**

**ajouter le dispositif**

5.4. AJOUT AUTOMATIQUE

**MOT DE PASSE DU RÉSEAU** u par le biais duquel le nériphérique s connectera à Internet. Ensuite, entrez le mot de passe du réseau et cliquez sur "Continuer" **6**. **CONNEXION DU DISPOSITIF** Brancher l'appareil au réseau conformément au schéma. Vérifiez si le voyant de l'appareil se comporte comme dans l'animation. Si ce n'est pas le cas, faites passer le périphérique en mode confi-

**LE DISPOSITIF A ÉTÉ AJOUTÉ** L'ajout du dispositif devrait être mené à terme sans aucun problème. Cela sera confirmé par le message final: "La configuration de l'appareil est réussie".

À la suite de l'utilisation du bouton OK, l'application affichera l'appareil ajouté correctement à la liste. Le THW-01 signalera l'établissement d'une connexion avec le serveur par une diode LED située à l'avant de l'appareil, allumée en continu **10**. ATTENTION! Si le périphérique n'est pas visible dans l'application immédiate-

ment après la configuration, vérifiez l'état du voyant LED. Suite au premier ajout de certains dispositifs, la diode peut clignoter très rapidement de manière irrégulière: cela signifie que le contrôleur met à jour son logiciel. Quelques instants après, le voyant LED devrait s'allumer en continu, ce qui équivaut à une connexion au serveur.

**AJOUT MANUEL D'UN DISPOSITIF** ura recours à la procédure d'ajout manuel lorsque, po elle que raison que ce soit, l'ajout automatique accessible à partir de l'application a échoué.

**DISPOSITIF EN MODE CONFIGURATION** Pour ce faire, faites passer le périphérique en mode configuration en maintenant enfoncé le bouton CONFIG du dispositif jusqu'à ce que le voyant STATUS se mette à clignoter **11**.

**CONFIGURATION DU DISPOSITIF**<br>Retrouvez ensuite le périphérique dans la liste des réseaux<br>Wi-Fi disponibles affichés et connectez-vous à celui-ci. Le nom<br>du réseau doit commencer par ZAMEL-THW-01 suivi du numéro

de série **12**. Lancez maintenant le navigateur Web, et entrez l'adresse suivante dans la barre: 192.168.4.1, puis confirmez. La page de configuration s'affichera. Ici, vous pouvez facilement modifier les paramètres du réseau **13**.

Après avoir effectué les modifications, appuyez su TRER" en bas de l'écran. Le message "Data saved!" (C) devrait<br>s'afficher. Pour confirmer les données saisies, appuyez briève-<br>ment sur le bouton CONFIG de l'appareil. Si l'appareil se connecte<br>correctement au serveur, le v

**ÉTAPE 5 contrôler la température et l'humidité**

#### 6. RÉINITIALISATION DE L'APPAREIL **RÉINITIALISATION AUX RÉGLAGES D'USINE 17**

7. FONCTIONS SUPPLÉMENTAIRES

Jusqu'à 4 capteurs externes supplémentaires supportant<br>le protocole 1-WIRE (DS18B20) peuvent être raccordés à l'appa-<br>reil. Le raccordement des capteurs nécessite des interférences<br>avec l'électronique de l'appareil et entr

1. ZAMEL Sp. z o.o. concede una garantía de 24 meses a los productos vendidos. 2. La garantía de ZAMEL Sp. z o.o. no incluye: a) daños ocasionados durante el transporte, carga/descarga u otras circunstancias; b) daños ocasionados debido al montaje o uso incorrectos de los productos de ZAMEL Sp. z o.o.; c) daño ocasionados debido a la introducción de cualesquiera modific ciones por parte del COMPRADOR o terceros en los producto objeto de venta o los equipos necesarios para el funcionamien rrecto de los productos objeto de venta; d) daños resultant de actos de fuerza mayor u otras causas accidentales no imp tables a ZAMEL Sp. z o.o. 3. Unas vez determinadas, todas las r clamaciones por concepto de la garantía han de ser comunicadas por el COMPRADOR en el punto de venta o a la empresa ZAMEL Sp. z o.o. por escrito. 4. ZAMEL Sp. z o.o. se compromete a estudiar las reclamaciones de acuerdo con la legislación polaca en vigor. 5. La elección de la forma de resolver la reclamación (reemplazo de la mercancía por una libre de defectos, reparación, reembolso, etc.) corresponde a ZAMEL Sp. z o.o. 6. La garantía no excluye ni limita o suspende los derechos del COMPRADOR resultantes de la legislación relativa al saneamiento por vicios con respecto a lo

isultanti dalle norme riguardanti la garanzia sui difetti dell'oggetto

8. GARANTIE

5.5. FONCTIONS D'APPLICATION **FENÊTRE PRINCIPALE DE L'APPLICATION 15 16** Commencez la commande à distance. 1. Déplacez à gauche pour ouvrir la fenêtre. 2. Activer / désactiver l'affichage des graphiques. 3. Sélection du type de graphique.

4. Sélectionnez un élément du graphique pour lire

la valeur correspondante.

 $\boxed{\bigcirc} + \frac{\bigcirc}{\bigcirc} + \frac{\bigcirc}{\bigcirc} + \frac{\big$ 

5.2. ATTIVAZIONE DELL'ACCOUNT SUPLA **SE NON SEI ANCORA REGISTRATO** i farlo cliccando sul tasto "Crea un accoun **SE SEI GIÀ REGISTRATO** Inserisci l'indirizzo email usato durante la registrazione **1** . **CREA UN ACCOUNT**

• password,

#### **PASSO 2 crea un account / entra**

5.3. SCHEMA DI COLLEGAMENTO Collega THW-01 all'impianto seguendo lo schema **3** . Alimentazione disponibile separatamente.

#### **PASSO 3 collega alla corrente**

**PASSO 4 aggiungi il dispositivo**

5.4. ASSOCIAZIONE AUTOMATICA

DEL DISPOSITIVO

**ATTIVA L'APPLICAZIONE** 

**PASSWORD DELLA RETE**

Seleziona la rete con cui il dispositivo si connetterà alla rete inter-net. Di seguito inserisci la sua password e clicca su "Avanti" **6** .

Collega il dispositivo alla corrente conformemente allo schema.<br>Controlla che la spia del dispositivo si comporti nello stesso modo<br>che si vede nel filmato. Altrimenti, metti il dispositivo in modalità di configurazione, trattenendo il tasto CONFIG presente sul dispositivo. Di seguito clicca su START **7** . **REGISTRAZIONE DEI DISPOSITIVI DISATTIVATA 8** cato sull'attivazione della itivi, vai al sito **https://cloud. supla.org/**, esegui il login, Mia SUPLA" e attiva la funzione di associazione del

**ASSOCIAZIONE DEL DISPOSITIVO**

accedi a "Mia SUPLA" e attiva la fur dispositivi e ripeti il procedimento **9** . **IL DISPOSITIVO È STATO AGGIUNTO CON SUCCESSO** L'associazione del dispositivo dovrebbe terminare senza alcun<br>problema. Riceverai il messaggio: "La configurazione del dispositivo è terminata con successo" **10**. Cliccando su OK, l'applicazione visualizzerà l'elenco con il dispositivo aggiunto. THW-01 segnalerà la connessione al server con la luce fissa della spia LED presente sulla parte frontale del dispositivo. ATTENZIONE!

**ASSOCIAZIONE MANUALE DEL DISPOSITIVO**

La procedura dell'associazione manuale deve essere usata quando, a causa di qualsiasi problema, l'associazione automatica disponibile nell'applicazione non è andata a buon fine. **DISPOSITIVO IN MODALITÀ DI CONFIGURAZIONE**

In questo caso occorre mettere il dispositivo in modalità di configurazione cliccando su CONFIG presente sul dispositivo fino a quando la spia STATUS inizia a lampeggiare **11**. **CONFIGURAZIONE DEL DISPOSITIVO**

Di seguito occorre trovare il dispositivo sull'elenco delle reti Wi-Fi disponibili e connetterlo. Il nome della rete deve iniziare con ZAMEL-THW-01 seguito dal numero seriale **12**.

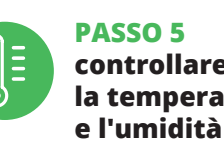

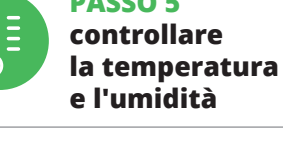

#### 6. RIPRISTINO DEL DISPOSITIVO **RIPRISTINO DELLE IMPOSTAZIONI DI FABBRICA 17**.

- **1. Clicca e trattieni il tasto CONFIG** La spia STATUS inizierà a lampeggiare velocemente. **2. Rilascia il tasto CONFIG** La spia STATUS continuerà a lampeggiare.
- **3. Premi un'altra volta e trattieni il tasto** La spia STATUS lampeggerà una sola volta. **4. Rilascia il tasto**
- o sarà resettato e si riaccenderà – la spia STATUS lampeggerà velocemente.

8. GARANZIA

venduto.

5.5 FUNZIONI APPLICAZIONE

Avviare il telecomando.

**FINESTRA PRINCIPALE DELL'APP <b>15 16** 

1. Scorri a sinistra per aprire la finestra. 2. Attivazione/disattivazione della visualizzazione dei grafici. 3. Selezione del tipo di grafico.

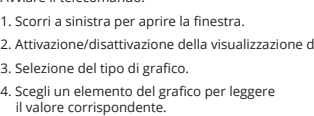